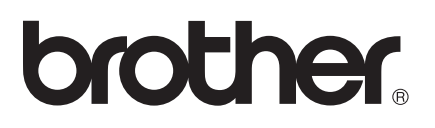

# AirPrint vejledning

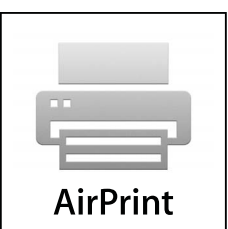

Denne brugsanvisning gælder til følgende modeller:

MFC-J6520DW/J6720DW/J6920DW

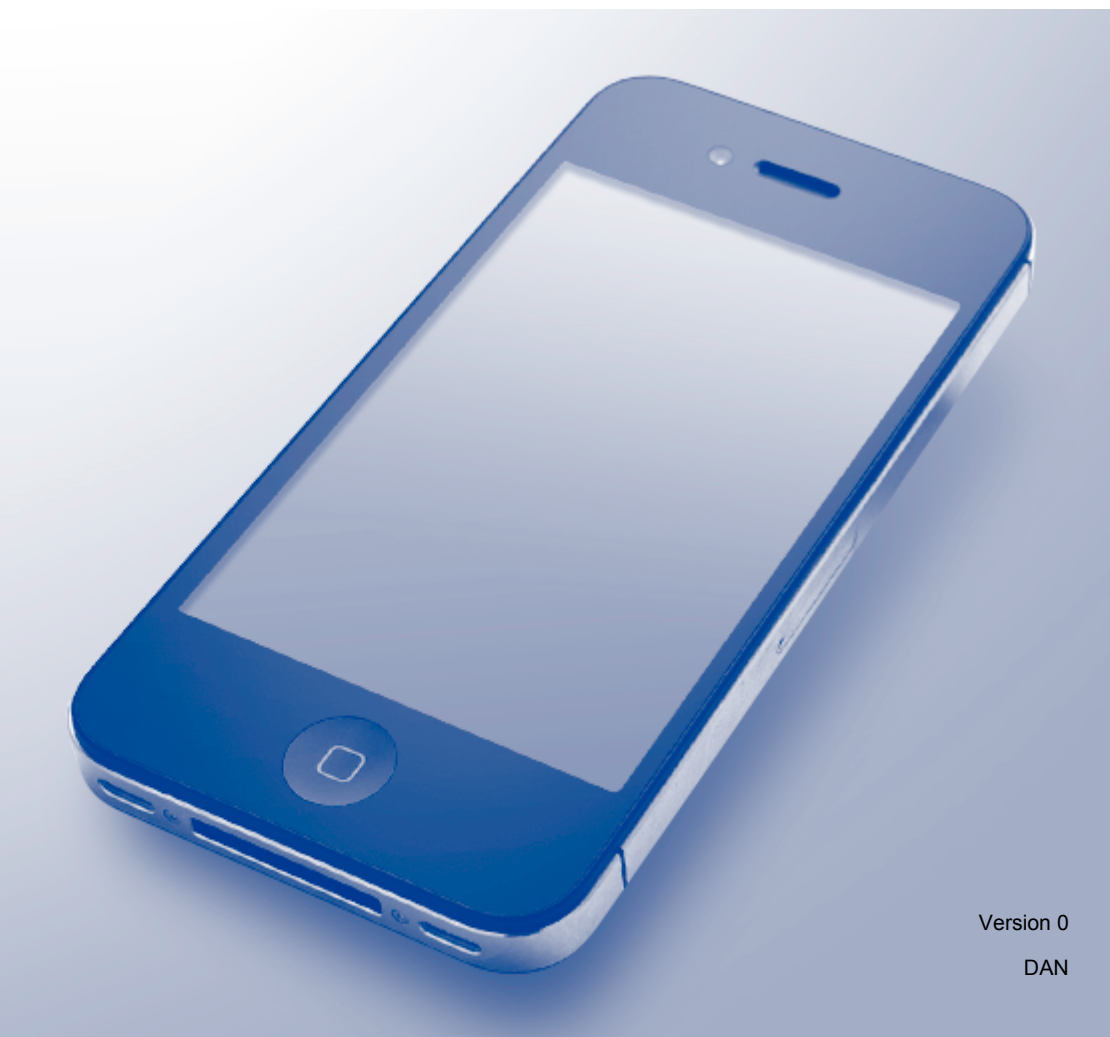

### **Definitioner af bemærkninger**

Vi bruger følgende bemærkningsstil i hele brugsanvisningen:

**BEMÆRK** Bemærkninger fortæller dig, hvordan du skal reagere i en given situation, eller giver tip om, hvordan funktionen fungerer med andre indstillinger.

### **Varemærker**

Brother-logoet er et registreret varemærke tilhørende Brother Industries, Ltd.

Brother er et varemærke tilhørende Brother Industries, Ltd.

Apple, Macintosh, iPad, iPhone, iPod touch, OS X og Safari er varemærker tilhørende Apple Inc., registreret i USA og andre lande. AirPrint og AirPrint-logoet er varemærker tilhørende Apple Inc.

Wi-Fi Direct er et varemærke tilhørende Wi-Fi Alliance.

Virksomhederne, hvis software er nævnt ved navn i denne vejledning, har hver især en softwarelicensaftale, der gælder for deres egne programmer.

**Alle varebetegnelser og produktnavne fra virksomheder, der vises på Brother-produkter, relaterede dokumenter og andet materiale, er alle varemærker eller registrerede varemærker tilhørende de respektive selskaber.**

### **VIGTIG BEMÆRKNING**

Medmindre andet er angivet, er skærmmeddelelserne til OS X i denne vejledning fra OS X v10.8.x. Skærmmeddelelser på computeren kan variere afhængigt af dit operativsystem.

©2013 Brother Industries, Ltd. Alle rettigheder forbeholdes.

## **Indholdsfortegnelse**

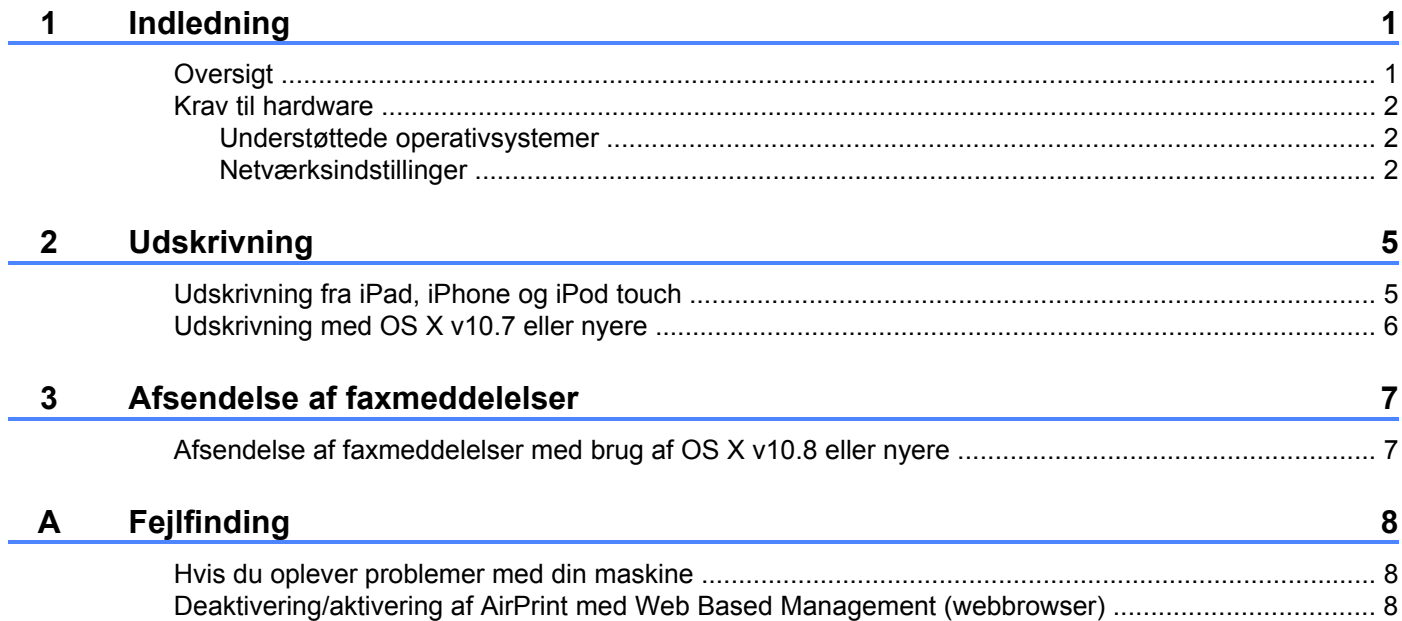

### <span id="page-3-1"></span><span id="page-3-0"></span>**Oversigt**

Med AirPrint kan du udskrive fotos, e-mail, websider og dokumenter fra din iPad, iPhone og iPod touch, uden at det er nødvendigt at installere en driver.

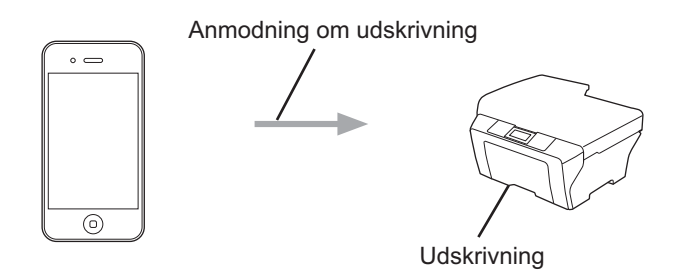

Med AirPrint kan du også sende faxmeddelelser direkte fra en Macintosh-computer uden at udskrive dem (tilgængeligt for OS X v10.8 eller nyere).

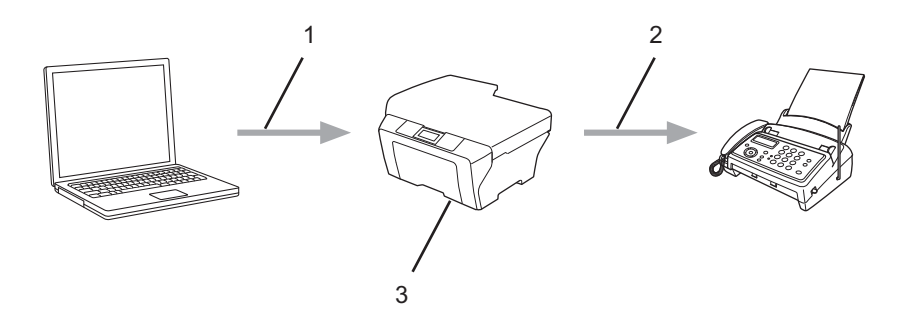

- **1 Kabelbaseret eller trådløst netværk**
- **2 Telefonlinje**
- **3 Brother-maskinen**

### <span id="page-4-0"></span>**Krav til hardware**

### <span id="page-4-1"></span>**Understøttede operativsystemer**

AirPrint er kompatibel med iPad-enheder (alle modeller), iPhone-enheder (3GS eller nyere) og iPod touchenheder (3. generation eller nyere), der har den seneste version af iOS installeret. Se Apples websted for at få flere oplysninger: ([http://support.apple.com/kb/HT4356\)](http://support.apple.com/kb/HT4356).

### <span id="page-4-2"></span>**Netværksindstillinger**

For at kunne bruge AirPrint skal din mobilenhed være sluttet til det samme trådløse netværk som Brothermaskinen. AirPrint understøtter trådløse forbindelser, der anvender adhoc-tilstand, infrastrukturtilstand eller Wi-Fi Direct™ (kun understøttede modeller).

Se brugsanvisningen til din mobilenhed for at konfigurere mobilenheden til et trådløst netværk. Der er et link til brugsanvisningen til din mobilenhed på Apples websted, som kan ses ved at trykke på  $\Box$  i Safari.

Se Hurtig installationsvejledning eller Software- og netværksbrugsanvisning til Brother-maskinen for at konfigurere den til et trådløst netværk.

Hvis Brother-maskinen understøtter Wi-Fi Direct™, og du vil konfigurere Brother-maskinen til et Wi-Fi Direct™-netværk, skal du hente Wi-Fi Direct™ vejledning fra Brother Solutions Center på adressen [http://solutions.brother.com/.](http://solutions.brother.com/)

#### **Adhoc-tilstand**

Tilslut din mobilenhed til Brother-maskinen uden brug af et trådløst accesspoint/en router.

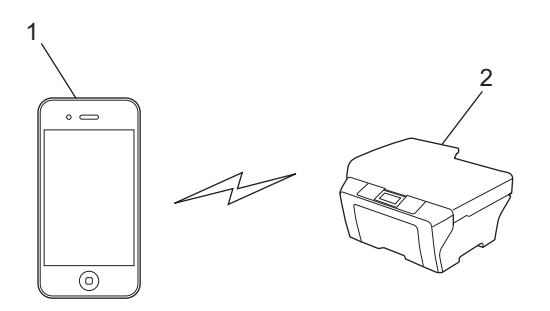

- **1 Mobilenhed**
- **2 Trådløs netværksmaskine (Brother-maskinen)**

Indledning

#### **Infrastrukturtilstand**

Tilslut din mobilenhed til Brother-maskinen via et trådløst accesspoint/en router.

Når Brother-maskinen er tilsluttet til det trådløse accesspoint/routeren vha. maskinens trådløse funktion:

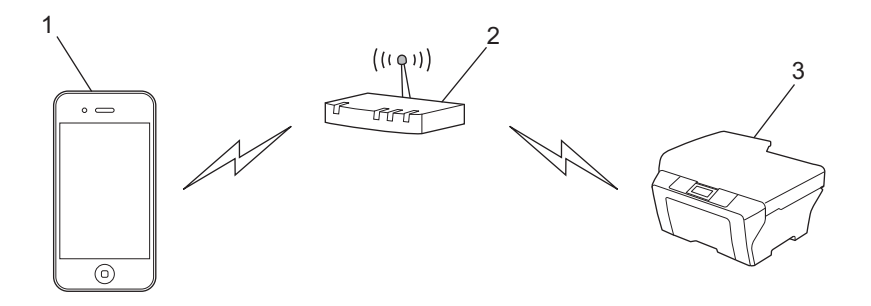

- **1 Mobilenhed**
- **2 Trådløst accesspoint/router**
- **3 Trådløs netværksmaskine (Brother-maskinen)**

Når Brother-maskinen er tilsluttet et trådløst accesspoint/en router via et netværkskabel:

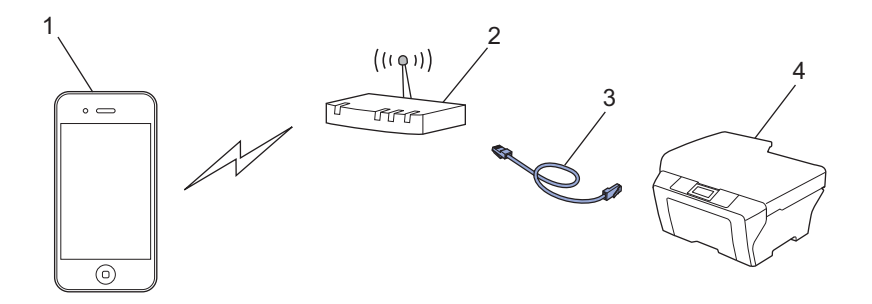

- **1 Mobilenhed**
- **2 Trådløst accesspoint/router**
- **3 Netværkskabel**
- **4 Maskine med kabelbaseret eller trådløst netværk (Brother-maskinen)**

Indledning

### **Wi-Fi Direct™-netværk (kun understøttede modeller)**

Tilslut din mobilenhed til Brother-maskinen vha. Wi-Fi Direct™. Med Wi-Fi Direct™ kan du konfigurere et sikkert trådløst netværk mellem Brother-maskinen og en mobilenhed uden brug af et accesspoint.

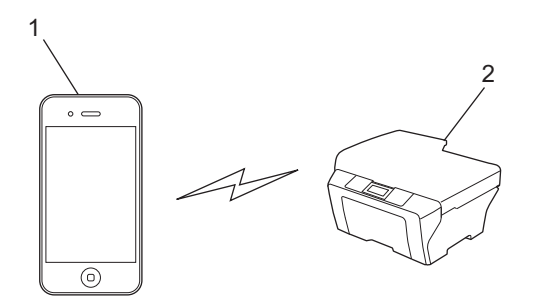

- **1 Mobilenhed**
- **2 Brother-maskinen**

#### **BEMÆRK**

Når du bruger Wi-Fi Direct™, understøtter Brother-maskinen kun en-til-en trådløs kommunikation.

### <span id="page-7-0"></span>**2 Udskrivning**

### <span id="page-7-1"></span>**Udskrivning fra iPad, iPhone og iPod touch**

Proceduren for udskrivning kan variere afhængigt af programmet. I eksemplet nedenfor bruges Safari.

- **4 Kontrollér, at Brother-maskinen er tændt.**
- b Brug Safari til at åbne den side, du vil udskrive.
- Tryk på  $\rightarrow$ .
- 4 Tryk på Udskriv.
- **6** Kontrollér, at Brother-maskinen er valgt. Hvis en anden maskine (eller ingen printer) er valgt, skal du trykke på **Vælg printer**. Der vises en liste over tilgængelige maskiner. Tryk på maskinens navn i listen.
- **6** Vælg de ønskede indstillinger, f.eks. hvor mange sider der skal udskrives, og 2-sidet udskrivning (hvis det understøttes af din maskine).

**7** Tryk på Udskriv.

### **BEMÆRK**

- **•** Papirstørrelse og papirtype specificeres afhængigt af iOS-programmet.
- **•** Maskinen understøtter funktionen Secure Function Lock (sikker funktionslås). Udskrivning via AirPrint er muligt, selv om Udskriv er begrænset for hver bruger. Hvis du vil begrænse udskrivning via AirPrint, skal du indstille funktionen Secure Function Lock (sikker funktionslås) til Offentlig tilstand og derefter begrænse Udskriv til offentlig. Se Udvidet brugsanvisning eller Software- og netværksbrugsanvisning til Brothermaskinen for at få flere oplysninger.

### <span id="page-8-0"></span>**Udskrivning med OS X v10.7 eller nyere**

#### **BEMÆRK**

Før du udskriver, skal du tilføje din Brother-maskine på Macintosh-computerens liste over printere.

- 1 Vælg **Systemindstillinger** i Apple-menuen.
- 2 Klik på **Udskriv & scan**.
- 3 Klik på ikonet + under ruden Printere til venstre.
- 4 Klik på **Tilføj printer eller scanner**. Skærmbilledet **Tilføj** vises.
- 5 Vælg Brother-maskinen, og vælg derefter **AirPrint** i pop op-menuen **Brug**.
- 6 Klik på **Tilføj**.

Proceduren for udskrivning kan variere afhængigt af programmet. I eksemplet nedenfor bruges Safari.

- **4 Kontrollér, at Brother-maskinen er tændt.**
- 2) Brug Safari på Macintosh-computeren til at åbne den side, du vil udskrive.
- **3** Klik på menuen Arkiv, og vælg derefter Udskriv.
- 4 Kontrollér, at Brother-maskinen er valgt. Hvis en anden maskine (eller ingen printer) er valgt, skal du klikke på rullelisten **Printer** og vælge Brothermaskinen.
- **6** Vælg de ønskede indstillinger, f.eks. hvor mange sider der skal udskrives, og 2-sidet udskrivning (hvis det understøttes af din maskine).
- **6** Klik på **Udskriv**.

### **BEMÆRK**

Maskinen understøtter funktionen Secure Function Lock (sikker funktionslås). Udskrivning via AirPrint er muligt, selv om Udskriv er begrænset for hver bruger. Hvis du vil begrænse udskrivning via AirPrint, skal du indstille funktionen Secure Function Lock (sikker funktionslås) til Offentlig tilstand og derefter begrænse Udskriv til offentlig. Se Udvidet brugsanvisning eller Software- og netværksbrugsanvisning til Brothermaskinen for at få flere oplysninger.

<span id="page-9-0"></span>**3**

### **Afsendelse af faxmeddelelser**

### <span id="page-9-1"></span>**Afsendelse af faxmeddelelser med brug af OS X v10.8 eller nyere**

#### **BEMÆRK**

- **•** Før du sender en faxmeddelelse, skal du tilføje Brother-maskinen på Macintosh-computerens liste over printere.
	- 1 Vælg **Systemindstillinger** i Apple-menuen.
	- 2 Klik på **Udskriv & scan**.
	- 3 Klik på ikonet + under ruden Printere til venstre.
	- 4 Klik på **Tilføj printer eller scanner**. Skærmbilledet **Tilføj** vises.
	- 5 Vælg Brother-maskinen, og vælg derefter **AirPrint** i pop op-menuen **Brug**.
	- 6 Klik på **Tilføj**.
- **•** Kontroller, at Brother-maskinen er sluttet til telefonlinjen og fungerer korrekt.
- **•** Du kan kun sende sort-hvide dokumenter, når du bruger AirPrint.

Apple TextEdit bruges i nedenstående eksempel.

- Kontrollér, at Brother-maskinen er tændt.
- 2) Brug Apple TextEdit på Macintosh-computeren til at åbne den fil, du vil sende som en faxmeddelelse.
- **3** Klik på menuen Arkiv, og vælg derefter Udskriv.
- d Klik på rullelisten **Printer**, og vælg derefter **Brother MFC-XXXX Fax** (hvor XXXX er navnet på din model).
- **5** Skriv oplysningerne om faxmodtageren.
- **6** Klik på **Fax**.

#### **BEMÆRK**

- **•** Forsider understøttes p.t. ikke af OS X v10.8.
- **•** Maskinen understøtter funktionen Secure Function Lock (sikker funktionslås). Afsendelse af faxmeddelelser via AirPrint er ikke muligt, hvis faxtransmission er begrænset for hver bruger. Se Udvidet brugsanvisning eller Software- og netværksbrugsanvisning til Brother-maskinen for at få flere oplysninger.

**Fejlfinding**

<span id="page-10-0"></span>**A**

I dette kapitel beskrives, hvordan du løser typiske problemer, der kan opstå under brugen af AirPrint med Brother-maskinen. Hvis du stadig ikke kan løse problemet efter at have læst dette kapitel, skal du besøge Brother Solutions Center på adressen: [http://solutions.brother.com/.](http://solutions.brother.com/)

### <span id="page-10-1"></span>**Hvis du oplever problemer med din maskine**

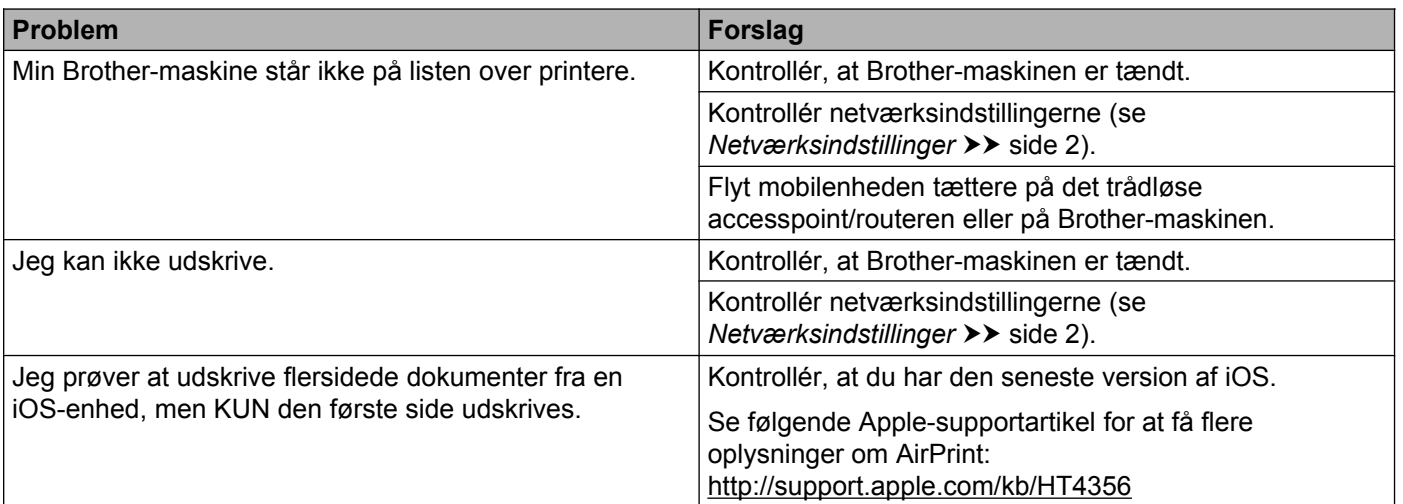

### <span id="page-10-2"></span>**Deaktivering/aktivering af AirPrint med Web Based Management (webbrowser)**

Du kan bruge en standardwebbrowser til at aktivere og deaktivere maskinens AirPrint-funktion (AirPrint er aktiveret som standard).

**1** Kontrollér, at maskinen er sluttet til det samme netværk som computeren.

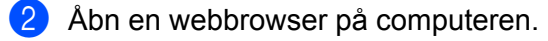

**3** Indtast "http://maskinens IP-adresse/" i browserens adresselinje (hvor "maskinens IP-adresse" er din maskines IP-adresse).

Eksempel:

http://192.168.1.2/

### **BEMÆRK**

- **•** Du kan se maskinens IP-adresse på kontrolpanelets netværksmenu. Se Software- og netværksbrugsanvisning til din Brother-maskine for at få flere oplysninger.
- **•** Hvis du har indstillet en logonadgangskode for Web Based Management, skal du indtaste adgangskoden **i feltet Login** (Logon) og derefter klikke på **...**

**A**

**8**

#### Fejlfinding

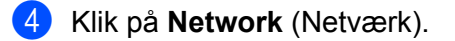

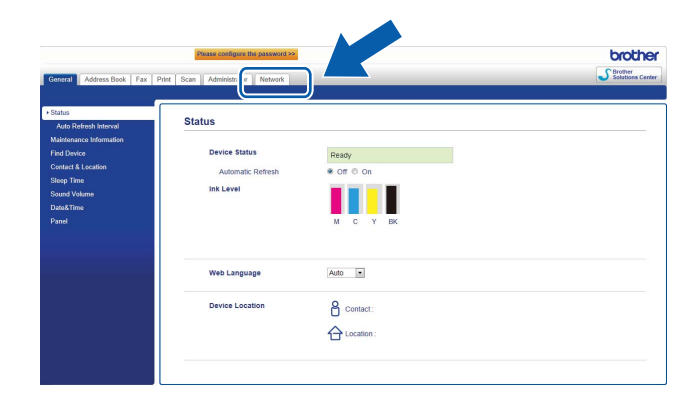

- **6** Klik på **Protocol** (Protokol).
- f Hvis du vil deaktivere AirPrint, skal du fjerne markeringen i afkrydsningsfeltet **AirPrint**; hvis du vil aktivere AirPrint, skal du markere afkrydsningsfeltet **AirPrint**.
- g Klik på **Submit** (Send).
- 8 Genstart maskinen.

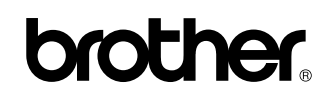

**Besøg os på internettet <http://www.brother.com/>**

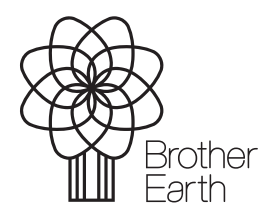

[www.brotherearth.com](http://www.brotherearth.com)